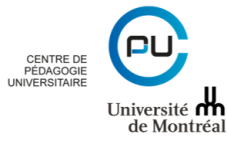

# **Créer des groupes Zoom à partir des groupes StudiUM**

**Version : 1.02** 

Date: 2020-09

Licence :

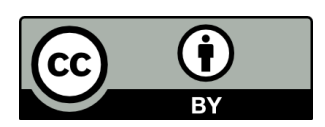

### **Table des matières**

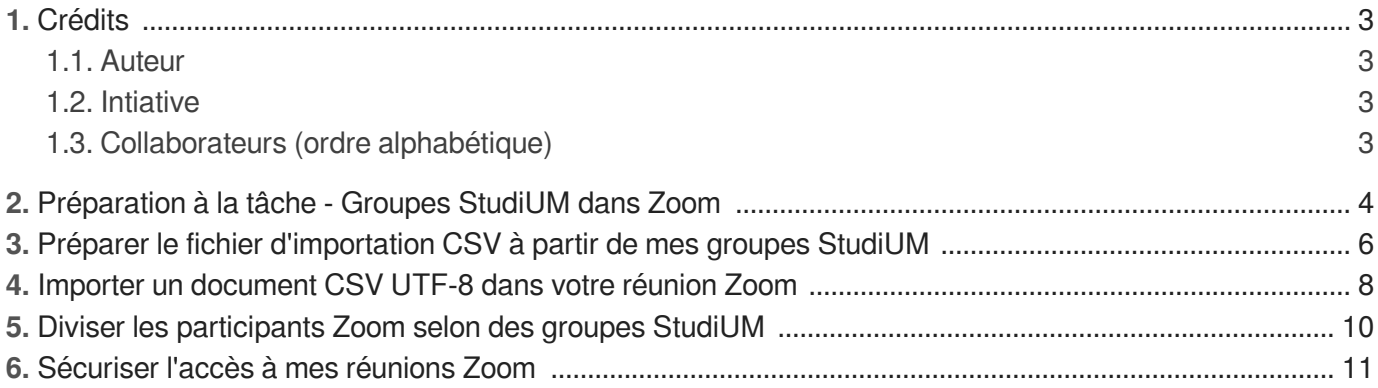

### <span id="page-2-0"></span>**1. Crédits**

### <span id="page-2-1"></span>**1.1. Auteur**

Centre de pédagogie universitaire

### <span id="page-2-2"></span>**1.2. Intiative**

André Laflamme, Conseiller pédagogique - Spécialiste en technologie éducative, Centre de pédagogie universitaire, Chargé de cours FEP et ESP, Université de Montréal

### <span id="page-2-3"></span>**1.3. Collaborateurs (ordre alphabétique)**

Mohamed Ali Benali, Conseiller pédagogique, Centre de pédagogie universitaire, Université de Montréal

Grégoire Aribaut, Conseiller pédagogique, Centre de pédagogie universitaire, Université de Montréal

Ève Bergeron, Coordonnatrice des stages, Faculté de médecine - École d'orthophonie et d'audiologie, Université de Montréal

Aurélien Besson, Concepteur TI - TI Solutions affaires, Université de Montréal

Brigitte Desranleau, Chargée de cours, Faculté de l'éducation permanente, Université de Montréal

Mélanie Fortin, Chargée de cours, Faculté des sciences de l'éducation, Université de Montréal

Melvin Romero, Conseiller technique, Centre de pédagogie universitaire, Université de Montréal

# <span id="page-3-0"></span>**2. Préparation à la tâche - Groupes StudiUM dans Zoom**

#### **Version de Zoom**

Cette procédure a été préparée avec la version 5.3 de Zoom.

#### **Complexité de la tâche**

Cette procédure exige un niveau plus avancé de la manipulation de fichiers sur votre poste de travail. Nous préférons vous en avertir.

<span id="page-3-2"></span>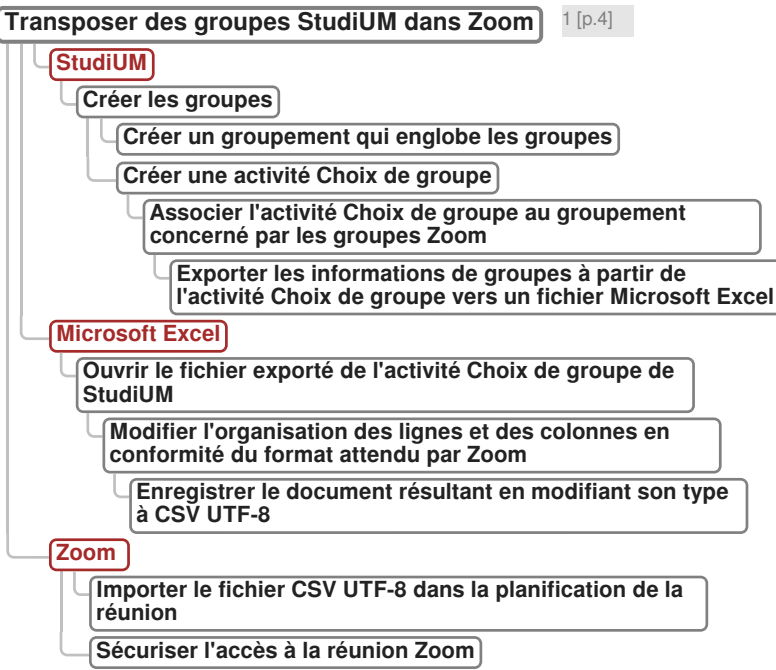

### <span id="page-3-1"></span>[1](#page-3-2) **Transposer des groupes StudiUM dans Zoom**

Vue arborescente des tâches à réaliser. Une procédure détaillée vous accompagne pour chacune des étapes.

#### **Diviser en groupes**

La division des participants en groupes permet un contact plus direct entre les membres du groupe. Sans préparation, il est facile de diviser de façon aléatoire les participants en fonction du nombre de groupes désiré ou en fonction du nombre de participants désiré par groupe.

Dans certains cas, il existe déjà une segmentation en groupes déjà réalisée dans votre site de cours StudiUM. Avec une préparation, il est possible de diviser les participants de votre réunion Zoom selon l'organisation de vos groupes StudiUM.

#### **Configuration de Zoom**

La réplication de groupes StudiUM dans Zoom n'est valable uniquement que si les participants de la réunion Zoom utilisent l'authentification unifiée (SSO) de l'Université de Montréal. Pour limiter l'accès

à votre réunion qu'aux participants authentifiés, consulter la section résumée **Sécuriser l'accès à mes réunions Zoom** à la fin de ce document. Pour une information détaillée à propos de la sécurisation de l'accès aux réunions Zoom, consulter le document [Sécuriser sa séance Zoom](https://cpu.umontreal.ca/fileadmin/cpu/documents/enseigner_distance/Zoom/S%C3%A9curiser_sa_s%C3%A9ance_Zoom_V2.pdf)<sup>[\[https://cp](https://cpu.umontreal.ca/fileadmin/cpu/documents/enseigner_distance/Zoom/S%C3%A9curiser_sa_s%C3%A9ance_Zoom_V2.pdf)</sup> . [u.umontreal.ca/fileadmin/cpu/documents/enseigner\\_distance/Zoom/S%C3%A9curiser\\_sa\\_s%C3%A9ance\\_Zoom\\_V2.pdf\]](https://cpu.umontreal.ca/fileadmin/cpu/documents/enseigner_distance/Zoom/S%C3%A9curiser_sa_s%C3%A9ance_Zoom_V2.pdf)

# <span id="page-5-0"></span>**3. Préparer le fichier d'importation CSV à partir de mes groupes StudiUM**

**M** Prérequis

蛋

- Groupes déjà créés dans le site de cours StudiUM (plus d'informations dans l'aide en ligne StudiUM sur la création de groupes<sup>[\[https://wiki.umontreal.ca/pages/viewpage.action?](https://wiki.umontreal.ca/pages/viewpage.action?pageId=130454739#expand-Creretgrerdesgroupesquipesetdesgroupementsdansmaclasse)</sup> ) [pageId=130454739#expand-Creretgrerdesgroupesquipesetdesgroupementsdansmaclasse\]](https://wiki.umontreal.ca/pages/viewpage.action?pageId=130454739#expand-Creretgrerdesgroupesquipesetdesgroupementsdansmaclasse)
- Activité Choix de groupe déjà créé dans le site de cours StudiUM (l'activité peut être visible ou cachée si non utilisée pour sa fonction première qui consiste à laisser les étudiants choisir le groupe d'appartenance. Plus d'information dans l'aide en ligne StudiUM sur l'[ajout de l'activité](https://wiki.umontreal.ca/pages/viewpage.action?pageId=133301464#expand-Choixdegroupe)  Choix de groupe<sup>[\[https://wiki.umontreal.ca/pages/viewpage.action?pageId=133301464#expand-Choixdegroupe\]](https://wiki.umontreal.ca/pages/viewpage.action?pageId=133301464#expand-Choixdegroupe)<sub>)</sub></sup>
- Étudiants déjà distribués dans les groupes du site de cours StudiUM
- Connaissance minimale de Microsoft Excel ou l'équivalent  $\bullet$

1 Cliquer sur le libellé de l'activité Choix de groupe qui contient tous les groupes concernés de votre site de cours StudiUM

- 2 Cliquer sur Afficher n réponses
- 3 Cliquer sur Télécharger en format Excel pour l'enregistrer sur votre poste de travail
- 4 Assurer la compatibilité du fichier avec Zoom
	- 1. Ouvrir le fichier avec Microsoft Excel (ou LibreOffice)
	- 2. Modifier l'emplacement et les en-têtes de colonnes afin de correspondre à la disposition attendue par Zoom ; supprimer tous les éléments superflus - **cette étape est critique** !
	- 3. **Disposition par défaut d'une exportation vers Microsoft Excel depuis l'activité Choix de groupe de StudiUM**

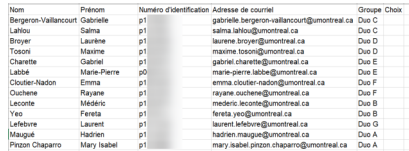

4. **Disposition attendue par Zoom pour une importation CSV des groupes**

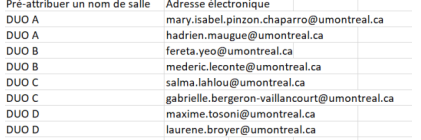

Le fichier Microsoft Excel (ou LibreOffice) ne doit contenir que deux colonnes (supprimer toutes colonnes supplémentaires) dans cet ordre :

En-tête de la première colonne : **Pré-attribuer un nom de salle**

- En-tête de la deuxième colonne : **Adresse électronique**
- 5. Enregistrer le fichier modifié en format natif de l'application (Microsoft Excel ou LibreOffice)
- 5 Enregistrer le fichier en type CSV UTF-8 (délimité par des virgules)
- 6 Quitter l'application Microsoft Excel (ou LibreOffice)
	- Le fichier CSV UTF-8 est maintenant prêt à être importé dans votre réunion Zoom.

# <span id="page-7-0"></span>**4. Importer un document CSV UTF-8 dans votre réunion Zoom**

蛋

#### **M** Prérequis

- Réunion Zoom déjà créée (ou création d'une nouvelle réunion)
- Salle d'attente activée dans la réunion Zoom concernée  $\bullet$
- 1 Modifier les paramètres de votre réunion Zoom
- 2 Cliquer sur Modifier réunion
- 3 Cocher  $\triangledown$  Pré-attribution de salle de discussion
- 4 Cliquer sur Importer depuis CSV
- 5 Cliquer sur Glisser-déplacer votre fichier CSV ou Parcourir et suivre les instructions à l'écran

#### **Invalid Format**

Si vous obtenez le message d'erreur **Invalid Format** lors de l'importation du Fichier CSV, consulter la section  $\mathbb{C}$  [Message d'erreur à l'importation du fichier CSV UTF-8](#page-7-1) [p.8] de ce document.

- 6 Cliquer sur Enregistrer pour confirmer l'importation des groupes
	- Les groupes StudiUM sont maintenant importés dans votre réunion Zoom.
- 7 Cliquer sur Enregistrer pour confirmer la modification de la configuration de votre réunion Zoom
	- La réunion Zoom est maintenant prête à être utilisée avec la fonction Diviser en groupes de Zoom selon l'établissement des groupes dans StudiUM.
- <span id="page-7-1"></span>Procédure alternative

#### Message d'erreur à l'importation du fichier CSV UTF-8

#### **Microsoft Excel CSV UTF-8 en erreur**

La mise à l'essai de cette procédure à montrée que Microsoft Excel n'inclut pas toujours le séparateur de champ à l'intérieur du fichier CSV UTF-8 (séparateur virgule) qu'il produit. Pour une raison inconnue au moment d'écrire ces lignes, Microsoft Excel utilise le séparateur " ; " (point-virgule) malgré la spécification "," (virgule). Cette situation n'ayant pas été observée dans tous les cas, la présente procédure est une alternative pour contourner cette limitation.

 **Prérequis** 

#### **Invalid Format**

Si vous obtenez le message Invalid Format lorsque vous importez le fichier Microsoft Excel CSV UTF-8 (séparateur virgule), utiliser cette procédure pour remplacer manuellement le séparateur. 1 Assurer la compatibilité du fichier CSV avec Zoom

#### **Utilisation de LibreOffice**

La mise à l'essai de cette procédure à démontré que la suite bureautique gratuite LibreOffice peut générer le type de fichier CSV UTF-8 séparé par des virgules directement compatible avec le format attendu par Zoom. Si cette suite bureautique est déjà installée sur votre poste de travail, alors exécuter de nouveau la procédure de base en remplaçant les appels à Microsoft Excel par LibreOffice.

Autrement, suivre cette procédure alternative qui implique l'utilisation du Bloc-notes (Windows) ou TextEdit (MacOSX).

- 1. Ouvrir le fichier CSV avec l'application Bloc-notes (Windows) ou TextEdit (MacOSX)
- 2. Remplacer toutes les occurrences du caractère " ; " (point-virgule) par le caractère " , " (virgule)

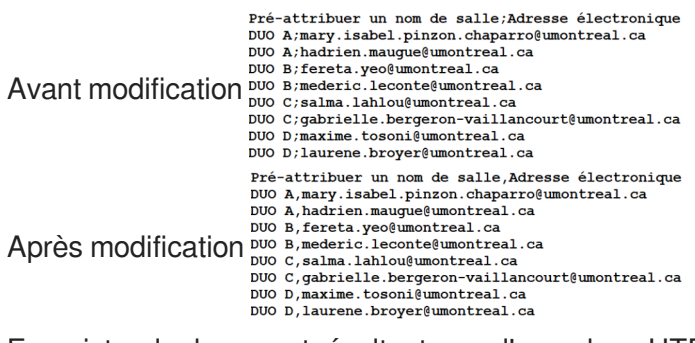

3. Enregistrer le document résultant avec l'encodage UTF8

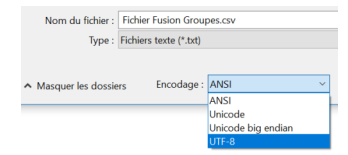

- 4. Quitter l'application Bloc-notes
- Les informations du fichier CSV UTF-8 sont maintenant correctement séparées pour une importation dans Zoom.

# <span id="page-9-0"></span>**5. Diviser les participants Zoom selon des groupes StudiUM**

#### 写

- 1 Lancer votre réunion Zoom
- 2 Cliquer sur Diviser en groupes au moment opportun
- 3 Cliquer sur Commencer toutes les séances
- 4 Tenir l'activité de groupe
- 5 Terminer l'activité de groupe

### <span id="page-10-0"></span>**6. Sécuriser l'accès à mes réunions Zoom**

#### **Version de Zoom**

Cette procédure a été préparée avec la version 5.3 de Zoom.

#### **Contrôler l'accès à des réunions Zoom**

Il est possible de limiter l'accès à vos réunions Zoom aux membres de la communauté de l'Université de Montréal par l'entremise d'une authentification obligée par le dispositif d'authentification unifié (SSO) de l'Université de Montréal. Les participants correctement authentifiés pourront accéder automatiquement à votre réunion, tandis que les participants invités (sans authentification SSO UMontréal) pourront être admins manuellement et au besoin par l'hôte de la réunion (ou son coanimateur).

#### **E** Limiter l'accès au domaine UMontreal.ca

- 1 Établir une connexion au site [Zoom \[HTML, fr\]](https://zoom.us/signin)<sup>[https://zoom.us/signi[n\]](https://zoom.us/signin)</sup>
- 2 Cliquer sur Paramètres
- 3 Cliquer sur Edit Options de la section Waiting Room Options

4 Cliquer sur  $\odot$  Users who are not in your account and not part of the allowed domains

#### 5 Saisir le domaine **umontreal.ca**

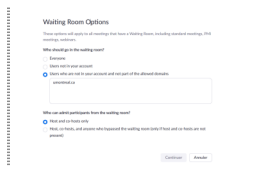

6 Cliquer sur Continuer

- 7 Cliquer sur Réunion
- 8 Cliquer sur le nom de la réunion à sécuriser (ou créer une nouvelle réunion)
- 9 Cliquer sur Modifier cette réunion s'il s'agit d'une réunion existante
- 10 Cocher **S** Seuls les utilisateurs authentifiés peuvent participer

La réunion Zoom est maintenant sécurisée.

#### 11 Cliquer sur Enregistrer